## DMX201 DMX-SPI Decoder

# Product Specifications

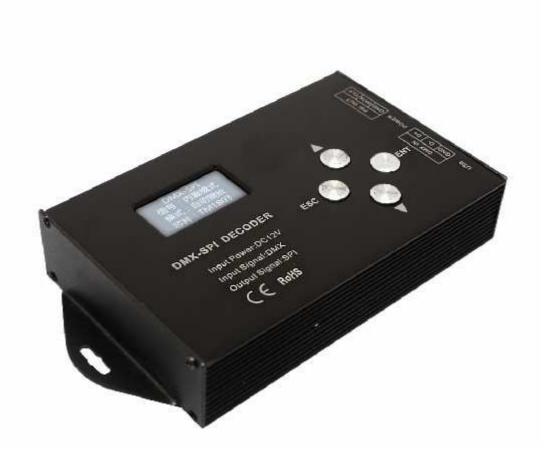

SHENZHEN LEYNEW TECHNOLOGY CO., LTD

## Contents

| 1. Summarization                 | 2  |
|----------------------------------|----|
| 2. Technical Parameters          | 2  |
| 3. Controller External Dimension | 2  |
| 4. Interface Specification       | 3  |
| 5. Button Instruction            | 4  |
| 6. Screen display instruction    | 4  |
| 7. Typical Application           | 12 |

## 1.Summarization

The DMX-SPI decoder adopts the advanced micro control unit, it receives standard DMX-512/1024 digital control signal that is widely used in the international and transformes it into SPI signal to drive LED, it supports 11 kinds of different model of lights, at the same time the port of DMX signal has lightning protection measures; you could connect the DMX decoder with DMX digital console to achieve dimming or various changes in procedures. Not connected with DMX console, you can choose select the built-in 35 kinds of default patterns through the modle button, the default points is 341(1024/3),Through the setting -ligth configuration-light piexl,set up light piexl qty.

## **2.Technical Parameters**

- 2.1 Working temperature:-20-60  $^\circ\!\mathrm{C}$
- 2.2 Input voltage: DC 12V±2V
- 2.3 Working electricity: ≤60mA
- 2.4 Output: SPI (DATA、CLK)
- 2.5 External dimension: L151\*W78\*H27 (mm)
- 2.6 Packing size: L200\*W175\*H40 (mm)
- 2.7 Net weight:190g
- 2.8 Gross weight:337.6g

## **3.Controller External Dimension**

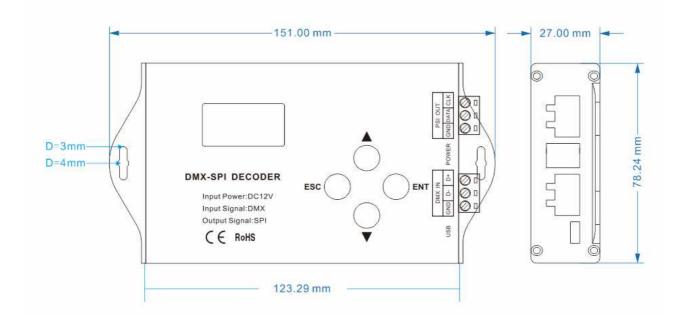

## **4.Interface Specification**

Interface of DMX signal adopts the 3PIN green terminal interface, wiring is as follows:

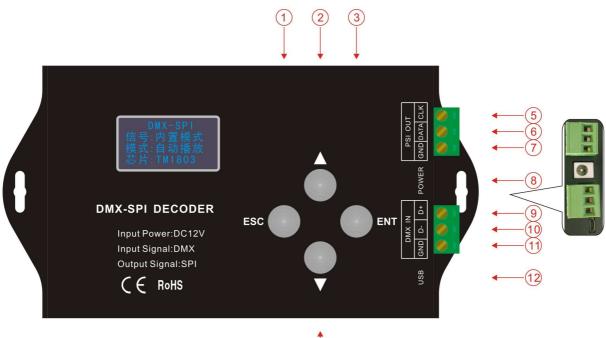

4

- 4.1 ESC return key
- 4.2 up selection key
- 4.3 ENTER confirm key
- 4.4 down selection key
- 4.5 clock signal interface
- 4.6 digital signal interface
- 4.7 GND interface
- 4.8 power input interface
- 4.9 DMX host signal D+
- 4.10 DMX host signal D-
- 4.11 GND interface
- 4.12 USB interface

## 5. Button Instruction

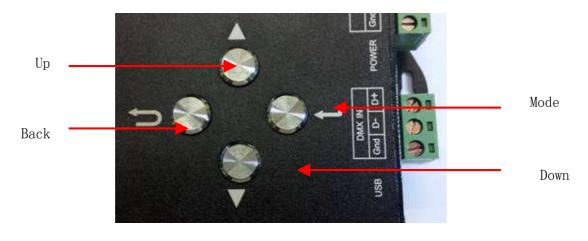

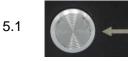

"mode" button to select options, under the home page can be used to enter the Settings menu

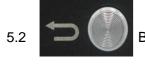

Back button to return to the higher level menu

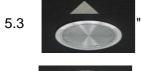

"Up" button to select the project and adjust the Numbers.

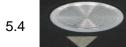

"Down" button to select the project and adjust the Numbers

## 6.Screen display instruction

| Main screen                   |           |
|-------------------------------|-----------|
| DMX-SPI                       |           |
| state of signal: no signal    |           |
| mode: Automatically play 8~34 | picture 1 |
| chip: WS2812B                 |           |

When open the default display the main screen, the first line shows the product name. The second line shows the signal state, when there is no connected with DMX controller, showed no signal, displays connected with the signal. The third line display mode, display the current use of effects, there is no DMX controller, defaults to using the built-in effects. The fourth line shows light chips, display the current configuration of drive IC chip, light chip can be modified in the light configuration menu, this product can support 11 kinds of light chip

Menu screen

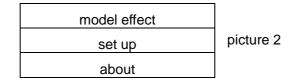

In the main screen press the mode button to enter the menu screen, the first line, can be set play and speed.The second line Settings, set light chip, color sequence, light pixels, set the DMX start address and number of channels, DMX Settings restore the default, language, etc.The third line is about introduction of product information

6.1 model effect instruction

when there is no connected with DMX controller, you can have built-in 35 kinds of default patterns to select. To choose model 35 in the default state ,can be set to change, such as "mode effect - static red"

6.1.1 In the main screen press "confirm button" into the menu screen Settings, press up, down key to move the cursor to select "mode effect"

press "confirm button" to enter the menu Settings, as the following .To select"mode effect" by upper and lower key button, such as "autoplay" click "confirm" button to save, and enter the model speed setting (no model speed without setting)

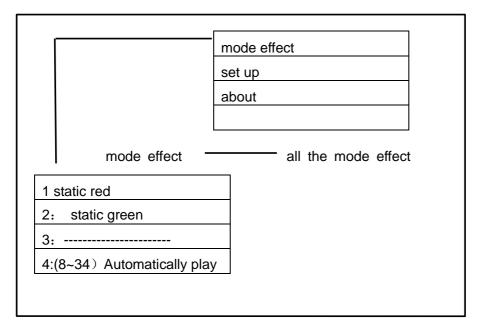

Menu screen

picture 3

| 1:static red                                                                   | 19:Green trail forward direction                      |  |  |
|--------------------------------------------------------------------------------|-------------------------------------------------------|--|--|
| 2:static green                                                                 | 20: Green trail backward direction                    |  |  |
| 3:Static blue                                                                  | 21:Blue trail forward direction                       |  |  |
| 4:Static yellow                                                                | 22:Blue trail backward direction                      |  |  |
| 5:Static purple                                                                | 23:Seven-color running trail backward direction       |  |  |
| 6:Static cyan                                                                  | 24:Seven-color running trail forward direction        |  |  |
| 7:Static white                                                                 | 25:Change color purple-red-purple forward dir ection  |  |  |
| 8:Red horse race to right                                                      | 26:Change color yellow-green-yellow forward direction |  |  |
| 9:Green horse race to right                                                    | 27:Change color cyan-green-cyan forward direction     |  |  |
| 10:Bule horse race to right                                                    | 28:Change color purple-blue-purple forward direction  |  |  |
| 11:Three base color stroboflash                                                | 29:Change color cyan-blue-cyan forward direction      |  |  |
| 12:Seven-color stroboflash                                                     | 30:Change color white-red-white forward dire ction    |  |  |
| 13:Three base color jumpy change                                               | 31:Change color yellow-red-yellow forward dir ection  |  |  |
| 14:Seven-color jumpy change                                                    | 32:Change color red-yellow-red                        |  |  |
| 15:Three mixing color three color<br>wave by wave running forward<br>direction | 33:Change color green-cyan-green                      |  |  |
| 16:Seven-color wave forward direction                                          | 34:Change color blue-purple-blue                      |  |  |
| 17:Red trail forward direction                                                 | 35:Automatically play 8~34                            |  |  |
| 18:Red trail backward direction                                                |                                                       |  |  |

## picture 3

6.1.2 After setted up mode effect, press confirm button , then enter the model that choosed speed setting screen, as the following

| setting speed |
|---------------|
| speed: xxx    |

- 6.1.3 Press the up, down key set mode speed, long hold up or down keys to accelerate the count, after speed set up ,you press "confirm button" to save, to complete pattern effects Settings, press the back key to exit and return the up higher level menu (picture 2). Note: mode speed setting are independent&cyde for all patterns, ;Each mode can be adjust the speed of need, if set selection mode no need setting speed can directly press the back key to save the current mode and play.
- 6.2 Setting menu instruction
  - 6.2.1 In the menu screen (picture 2), press up, down key to move the cursor to select "setting", then press "confirmbutton" enter this menu setting, as following

| ligth configuration |  |
|---------------------|--|
| DMX configuration   |  |
| backlighting time   |  |
| language            |  |

## picture 5

6.2.1.1 Press up, down key to move the cursor to select"ligth configuration"

then press"confirmbutton"enter this menu setting, as following

Use up,down key to select "chip select",after ok you press "confirm button" to save and press the back key to exit and return up higher level menu .

## ligth configuration screen

|         | [             | chip s  | elect               |        |
|---------|---------------|---------|---------------------|--------|
|         |               | color o |                     |        |
|         |               | light p | iexl                |        |
|         |               |         |                     |        |
|         | Select chip — |         | select all the mode |        |
|         |               |         | 1: LPD6803          |        |
| 1: LPD6 | 803           |         | 2: TM1803           |        |
| N:      |               |         | 3: TM1809           | pictur |
| N:      |               |         | 4: TM1812           |        |
| 10:P981 | 3             |         | 5: UCS1903          |        |
|         |               |         | 6: WS2811           |        |
|         |               |         | 7: WS2801           |        |
|         |               |         | 8: TLS3001          |        |
|         |               |         | 9: TLS3008          |        |
|         |               |         | 10: P9813           |        |
|         |               |         | 11: WS2812B         |        |

6.2.1.2 In ligth configuration screen, press up, down key to move the cursor to select color order", then press "confirmbutton" enter this menu setting, as following.

Use up,down key to select "color order",after ok you press "confirm button" to save and press the back key to exit and return up higher level menu .

Light bar configuration page

|      |                   | Chip Select<br>Color order<br>Lihgt pixel |            |               |           |
|------|-------------------|-------------------------------------------|------------|---------------|-----------|
| 1.R( | Color Order selec | tion                                      | Color orde | er all choice | picture 7 |
| 1.RU | JD<br>            |                                           | 2.RBG      |               |           |
|      |                   |                                           | 3.GRB      |               |           |
| BGF  | 2                 |                                           | 4.GBR      |               |           |
|      |                   |                                           | 5.BRG      |               |           |
|      |                   |                                           | 6.BGR      |               |           |
|      |                   |                                           |            |               |           |

6.2.1.3 In ligth configuration screen, press up, down key to move the cursor to select "light piexl", then press "confirmbutton" enter this menu setting, as following.

ligth configuration screen

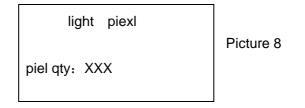

6.2.1.4 Press the up, down key set adding or reduceing, long hold up or down keys to accelerate the count, after setted up ,you press "confirm button" to save, press the back key to exit and return the up higher level menu .

Note:The factory default pixel341(1024/3) pcs,Such as using the 100 RGB lamp bead for light set 100, also can use the default of 341. If using the light is made up of 341 RGB lamp bead, play only about 100 light bead, set up 100 pixels, 241 is at the back of the lamp will not play, but it can light, only close power to restart the SPI decoder, behind the 241 light bead is not on,in front of 100 lights play as setting up.

6.2.2 DMX setting (Have a DMX signal to take effect)

6.2.2.1 In the setting menu screen (picture 5), press up, down key to move the cursor to select "DMX configuration ",then press" confirmbutton "enter this menu setting, as following DMX configuration screen

| DMX starting address     |           |
|--------------------------|-----------|
| DMX channels qty         |           |
| DMX configuration to the | Picture 9 |
| default                  |           |

6.2.2.2 In DMX configuration screen, press up, down keys to select "DMX starting address", then press "confirm button" to start address setting.

| DMX start address setti |   |
|-------------------------|---|
| ng                      |   |
| current address: XXXX   | F |

Picture 10

- 6.2.2.3 Press the up, down key set adding or reduceing address,long hold up or down keys to accelerate the count, after setted up ,you press "confirm button" to save, press the back key to exit and return the up higher level menu.
- 6.2.2.4 After Setted the start address, decoder will start from the address to send data to the light, for example, DMX start address is 1, after receiving the data the decoder from the first start sending to the light.
- 6.2.2.5 In DMX configuration screen, press up, down keys to select "DMX channels qty", then press "confirm button" to start channels qty setting.

DMX channels qty current channels qty

· XXXX

Picture 11

- 6.2.2.6 Press the up, down key set adding or reduceing channels,long hold up or down keys to accelerate the count, after setted up ,you press "confirm button" to save, press the back key to exit and return the up higher level menu.
- 6.2.2.7 After setted Channel qty, decoder will start from the begining address to send data to light with the channel qty .For example, DMX start address is 1, channel 600, after receiving the data decoder from the first start sending data and end of the 600.

Note: the factory default DMX channel qty 1024, after the start address Settings without setting channel qty, channel qty as the default of 1024, There are two kinds

DMX communication protocol, 512 and 1024. The user can set according to the configurations of DMX controller. If you want to use two decoders in the same DMX channels, can install according to the requirements set parameters.

For example: in the controller, DMX - 1024 with SPI decoder A and B, use a DMX channels, SPI decoder A need 256 channels, B need 768 channels, A start address is set to 1, channel qty set 256, B start address is set to 257, channel number is set to 768, so it can use a DMX controller with 1024 the number of channels drives the two decoders.General it no need to modify the parameters, because a DMX - 1024 with a decoder.

6.2.2.8 When the user Settings DMX starting address or channel, it is wrong,can restore DMX factory defaults. In the DMX configuration screen, press the up, down keys to select "DMX factory defaults" .Press "confirm button", the screen will display successful, the following

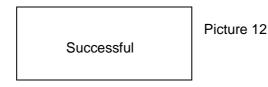

- 6.2.3 Backlighting time setting instruction
  - 6.2.3.1 Product support backlight extinguishing time adjustment, the default is 3 minutes, can through this setting to change .
  - 6.2.3.2 In the setting menu screen (picture 5), press up, down key to move the cursor to select "Backlighting time",then press "confirmbutton" enter this menu setting, as following . Press up ,down key to select right time ,then press "confirmbutton" to save and exit. Setting Screen

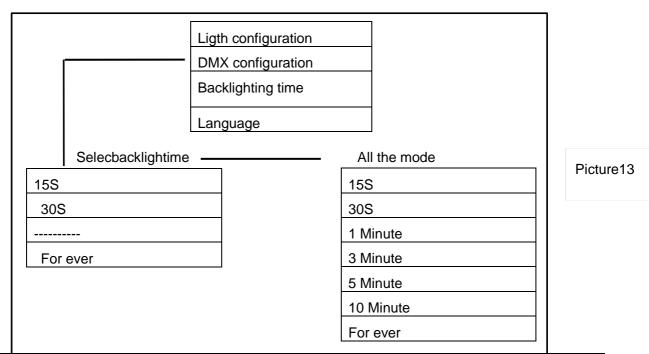

## 6.2.4 Language setting instruction

- 6.2.4.1 This product support simplified Chinese and English two languages, the default is using simplified Chinese, can be used by language Settings to change the language.
- 6.2.4.2 In the setting menu screen (picture 5), press up, down key to move the cursor to select "language",then press"confirmbutton"enter this menu setting,as following Through up,down key to select language , press "confirm button" to save, press the back key to exit and return the up higher level menu.

|           |                 | Setting screen      |  |
|-----------|-----------------|---------------------|--|
|           |                 | DMX configuration   |  |
|           |                 | Ligth configuration |  |
|           |                 | Backlighting time   |  |
|           |                 | Language            |  |
|           |                 |                     |  |
|           | language screen |                     |  |
| simplifie | d Chinese       |                     |  |
| English   |                 |                     |  |
|           |                 |                     |  |
|           |                 |                     |  |
| L         |                 |                     |  |
|           |                 |                     |  |

## Picture 14

## 6.3 About menu instruction

In the menu screen instruction, press up, down key to select "about" then press" confirm button", Enter the information about the product related introduction. the following.

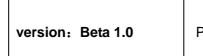

Picture 15

## 6.4 Upgrade instructions

DMX201 support USB cable for internal application update, using of mobile phone micro USB cable.When upgrading, please ready cable and upgrade file, and then connect the cable to the computer, press the DMX201 "confirm key", connect the cable to DMX201, at that time PC can display mobile disk,

so can loosen the confirm key.Open the disk management (my computer/computer), double-click to open the removable disk, the upgrade file is copied into, after the completion, the pop-up USB devices, restart it

## 7. Typical Application

## (voltage of strip is the same with external voltage )

7.1 With DMX communication, the light signal is single,only DATA light signal ,use wire to connect.

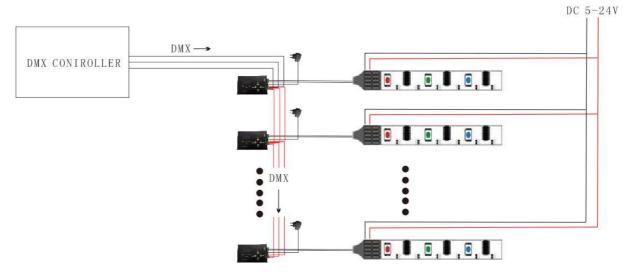

7.2 With DMX communication, the light signal is double,only DATA light signal and CLK signal,use wire to connect.

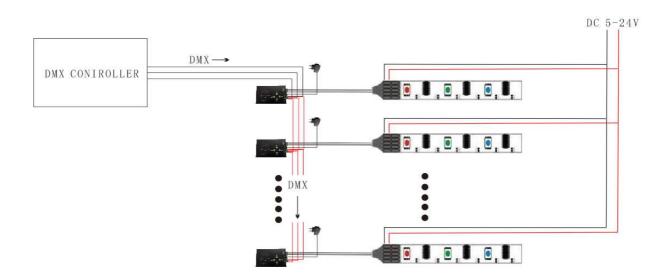

7.3 Without DMX communication, the light signal is single,only DATA light signal ,use wire to connect.

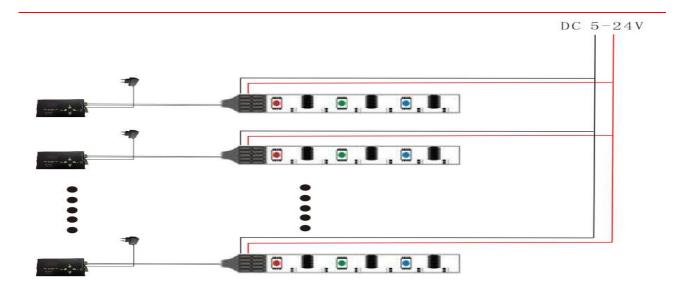

7.4 Without DMX communication, the light signal is double,only DATA light signal and CLK signal,use wire to connect.

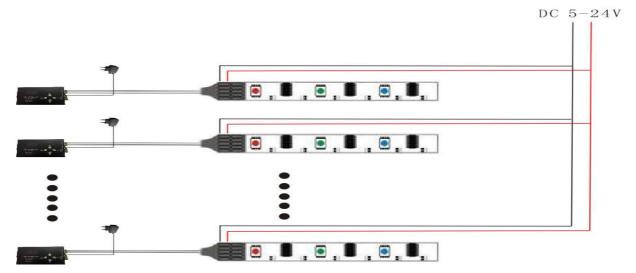